## **PREPARING IMAGES FOR DIGITAL PROJECTION**

The Nature Photography Society uses a Canon SX60 digital projector at its meetings. The projector has an optimal resolution of 1400 x 1050 pixels and supports natively the sRGB colour space. However PSNZ is now looking to make its standard image size 1620 x 1080, that size will project correctly on the NPS projector. The following should help you prepare your images to be shown at their best at our meetings.

### **Sizing your images:**

The best image quality for projection is obtained if the width of the image is sized to 1400 pixels on the long edge for horizontal images and 1050 pixels on the long edge for vertical images in order to match the native resolution of the Canon projector. The files should be saved as jpegs. If you have a choice of colour space please choose sRGB, most digital cameras use the sRGB colour space. You don't need Photoshop or any special software to do this, what comes with your computer works fine. Detailed instructions on page 2 for Macs, page 3 for PCs

#### **File size:**

The file for 1400 x 1050 is about 1 MB, for 1620 x 1080 it will generally be less than 2 MB.

### **Sharpening:**

If you wish to sharpen the image, this is likely to be more effective if done after the image has been set to the final size. Take care not to over sharpen as this can give an unpleasant appearance.

# **File Naming Conventions for Members Images**

A plea to the members of NPS to help out the projectionist. Please can you follow these steps when naming and providing your files to be shown during Members Images.

1. Rename the file as per this example: NPS-your initials-filename (you can use hyphen or underscore)

### EG: NPS-SH-bird1.jpg

This is for two reasons, it ensures all your images are shown together. It also ensures the person who has to download the files can quickly and easily identify the correct ones.

2. Please have the images in a folder named NPS at the top level of the directory, not tucked away several folder layers down for us to guess where they might be.

3. Please only bring files with the extension .jpg. Our system is set up to handle jpeg files.

### **Media - how you bring your files to the meeting:**

Image files can be accepted on any of the following media: CD, DVD, and USB flash drive. Ideally there should not be any additional files on the media. If you do have other files please make sure the images are in a clearly labeled folder.

### **FAQ:**

Q. Can I bring my files as PNGs, PSDs, TIFs, GIFs, BMPs, PDFs, EPS?

A. We ask you bring only JPG (JPEG) files. JPEG is an industry standard for image sharing developed by professional photographers. Our system is set up to handle jpeg files. To ensure our meetings run smoothly we maintain the right not to accept files which are not jpegs.

Q. What if I have images already prepared for projection at 1024 x 768 pixels?

A. No problem, the size less than the projector can handle so the image will not fill the entire screen

## **Sizing your images for projection - using software on your computer**

#### **Mac users**

All Macs come with Preview ... great for viewing PDFs, photos etc. Preview has some elementary, but very useful image editing tools ... exposure, contrast, colour, 38 **Drive Forces THERE** m

- sharpness, cropping and sizing.
	- 1. 1.Open your image in Preview and choose Tools -> Adjust SIze
	- 2. In this case the image is larger than it needs to be. 3959

Fit into Custom 111 pinets **Width: 1430** 麻 otxate Height: 1001 Resolution: 72 poorls/inch - 154 M Scale proportionally of tesample image **Beauting Tise SEA percent** 565 KB (was 3.9 MB) Cancel: (COX

x 2832 pixels for a file size of 3.7MB. 3. Make sure

pixels is selected as the measurement, and the

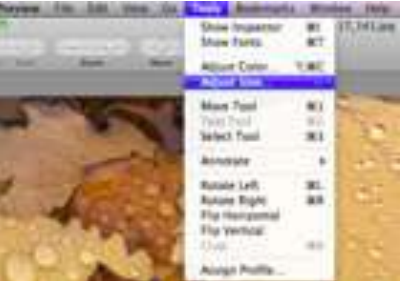

Scale Proportionally & Resample Image boxes are ticked, then for:

-landscape / horizontal images type "1620" in the width field (the height will take care of itself ... but check is less than 1080).

- portrait / vertical images type "1080" in the height field, the width will take care of itself. You'll notice the file size

has reduced from 3.9MB to 569KB.

- 4. If you wish you can check the colour space of your image and set to sRGB. Go to the Tools menu and choose "assign profile".
- 5. Finally save the image as a jpeg (if not so already). Select a quality setting of 9 - 10 (at the best end of the scale). All done with what comes with your computer! You could achieve a similar result by exporting your images from iPhoto.

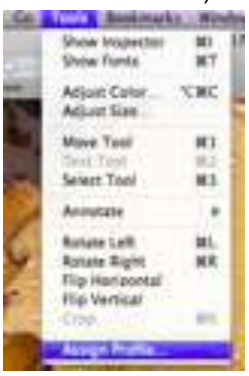

# **PC (windows) users**

Windows machines have **Paint** for basic image handling (Start/ All Programs/Accessories/Paint).

 To size an image you need to calculate the dimensions you want then enter them in the attributes screen (*Image/Attributes*).

For a landscape image set width to 1620px, height= image height / (image width/max width) eg for image 6480 x 4320 Height= 4320 / (6480/1620) = 1080

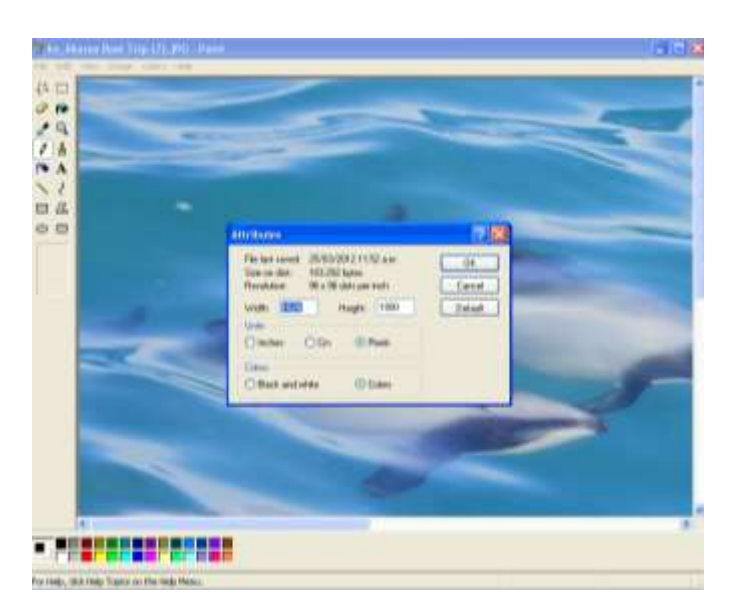

A much easier & more powerful program to use is **Paint.Net**. It's free. Download from http://www.getpaint.net/download.html .

# Select *Image/Resize*

- use Absolute size,
- maintain Aspect Ratio
- work in pixels.

For a landscape image enter 1620px for width.

For a portrait image enter 1080px for height

The other dimension will be calculated for you in both cases. Ensure the height is not more than 1080px for any image.

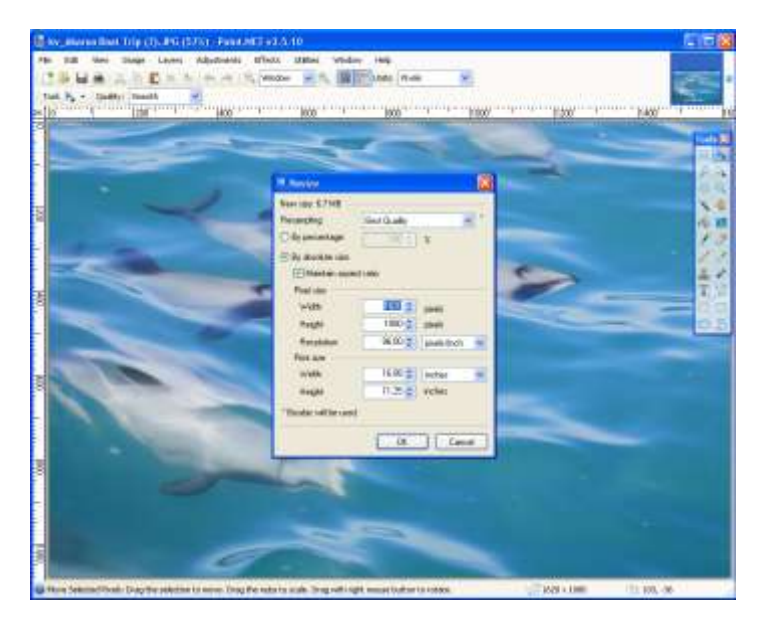